Project #: E-3

# **Excel Specialist**

Level

**Basic** Intermediate

Advanced

Lawn Enforcement

College Concierge

Squeaky Clean

Lettuce-Do-Lunch

Jazz My Wheels

139

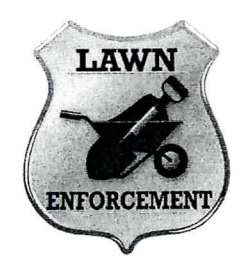

# Project Title **Employee Roster**

# **New Skill:**

 $\sqrt{ }$  Formatting cells as text

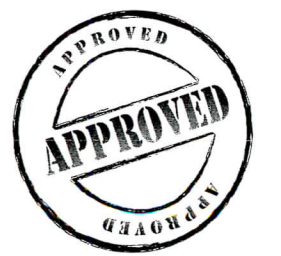

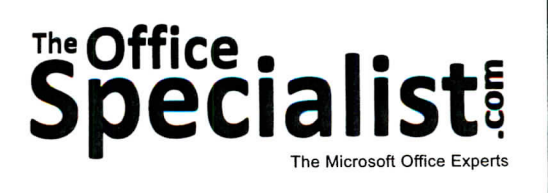

# **Specialist!**

## **WORK ORDER**

## **Excel Specialist Project #: E-3**

**Customer Name:** Lawn Enforcement

**Assigned to:** You, the MS Excel Specialist

**Project Title:** Employee Roster

**Date:** (current date, 20xx)

**Note:** Prior to beginning this project, review the Company Overview provided on page 18.

#### **Project Description**

Lawn Enforcement provides businesses with on-site lawn and garden services. There are also employees who work at the office in administrative, sales, or management jobs. It is important that all of the employees are able to stay in contact with one another, ensuring that existing and potential customers receive good service.

#### **YourJob**

As the Microsoft Excel Specialist, you will create and format an employee roster for Lawn Enforcement. The company will maintain this document on an ongoing basis.

### **Tips and Strategies**

- 1. Read all of the instructions before proceeding with the project.
- 2. When you enter numbers in Microsoft Excel, the cells automatically right-align. A quick way to left-align all cells is to format the entire spreadsheet to text.
- 3. Whenever you create a spreadsheet, be consistent in the manner in which you input data. For instance, "Admin Assistant" should be consistently entered as "Admin Assistant," not "Administrative Assistant." Consistent data entry will ensure accurate results if you need to filter or sort the data by category at a later time.

## **Instructions to the MS Excel Specialist**

- 1. Using Microsoft Excel, create a new blank workbook.
- 2. Save the document as **Project E-3 Employee Roster** in the "Excel Projects" folder within the "Lawn Enforcement Projects" folder.
- 3. Key the data into the spreadsheet as it appears in **Spreadsheet E-3.** Unless otherwise noted, the font should be set to Arial 10 point.
- 4. Change the font size of cell Al to 16 point.
- 5. Format cells  $A1 E4$  as bold.
- 6. Select all cells (Shortcut: <CTRL>+A) and format cells to text.
- 7. Format the width of columns  $A C$  to 15, and format the width of columns  $D E$  to 18.
- 8. Resave the file.
- 9. Carefully proofread your work for accuracy.
- 10. Set the Print Area to include all cells containing data in the spreadsheet.
- 11. Use Print Preview and adjust the Page Setup so that the spreadsheet fits on one page.
- 12. Print a copy of the spreadsheet if required by your instructor.

141

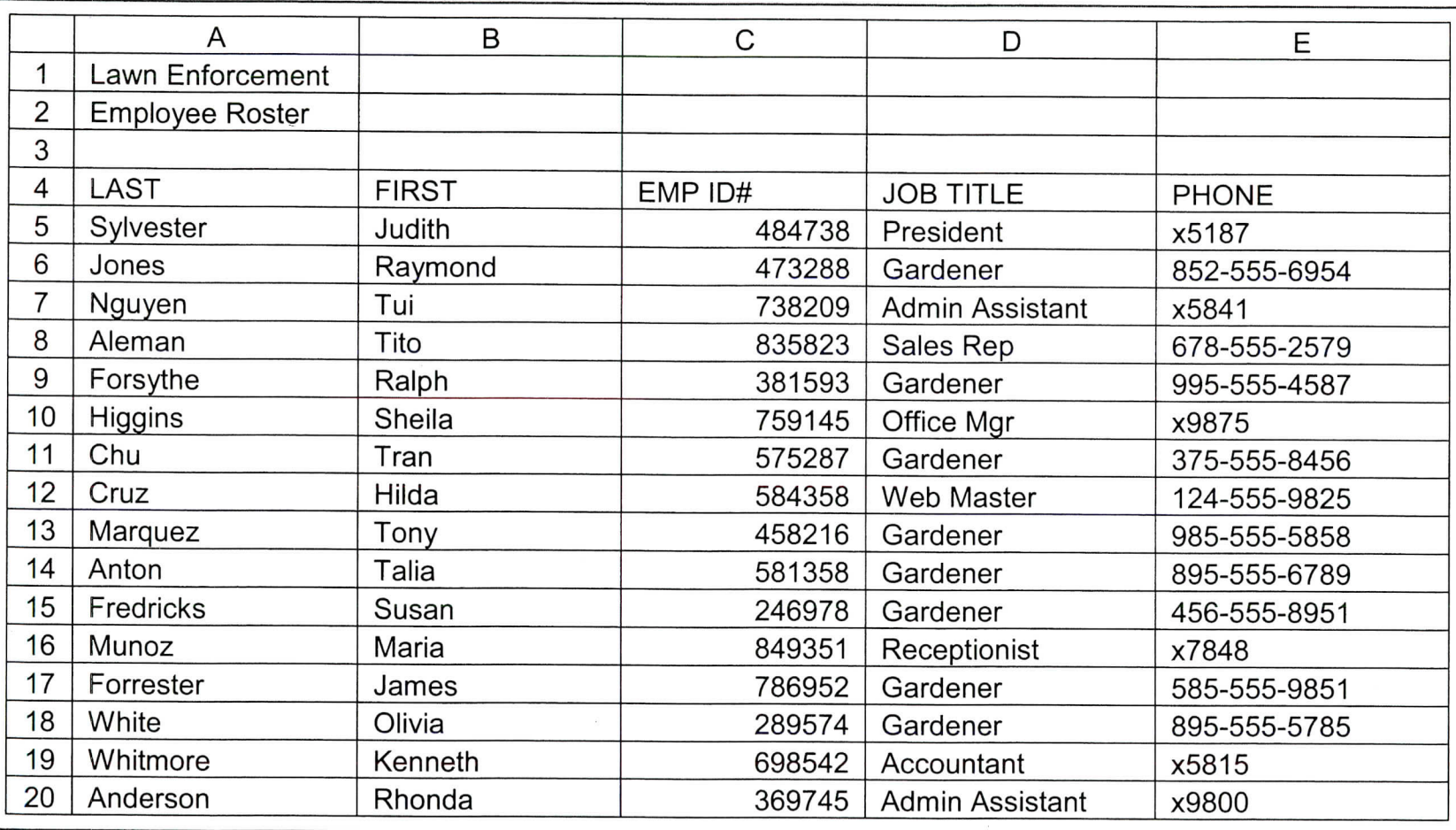

 $\bar{E}$ 

Spreadsheet E-3

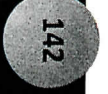